# Konfigurieren der DVB-C-Laborumgebung mit cBR-8, TSDuck und VLC  $\overline{a}$

## Inhalt

**Einführung Voraussetzungen** Anforderungen Verwendete Komponenten Hintergrundinformationen **Konfigurieren** cBR-8-Videositzungen **Streamer ECMG** Überprüfen Auf cBR-8 zur ECMG **Fehlerbehebung** Zugehörige Informationen

# Einführung

In diesem Dokument wird beschrieben, wie Sie ein DVB-C-Laborszenario (Digital Video Broadcasting - Cable) mit dem TSDuck-Toolkit, VLC und cBR-8 konfigurieren.

# Voraussetzungen

### Anforderungen

Cisco empfiehlt, über Kenntnisse in folgenden Bereichen zu verfügen:

- $\bullet$  DVB-C
- Symulcrypt
- VoD
- $\cdot$  cBR-8

### Verwendete Komponenten

Dieses Dokument ist nicht auf bestimmte Software- und Hardwareversionen beschränkt.

Die Informationen in diesem Dokument wurden von den Geräten in einer bestimmten Laborumgebung erstellt. Alle in diesem Dokument verwendeten Geräte haben mit einer leeren (Standard-)Konfiguration begonnen. Wenn Ihr Netzwerk in Betrieb ist, stellen Sie sicher, dass Sie die potenziellen Auswirkungen eines Befehls verstehen.

# Hintergrundinformationen

Das in diesem Dokument vorgestellte Szenario, das in der folgenden Abbildung veranschaulicht wird, umfasst cBR-8 als iCMTS, eine als Video-Streamer verwendete Linux Virtual Machine (VM) mit VLC und eine Linux VM mit TSDuck. Das DVB-Symulcrypt-Verschlüsselungssystem wird neu erstellt, wobei der cBR8 als Simulcrypt Synchronizer (SCS) agiert und der TSDuck VM die Rolle des Entitlement Control Message Generator (ECMG) übernimmt, wie es ein Nagra-Server wäre.

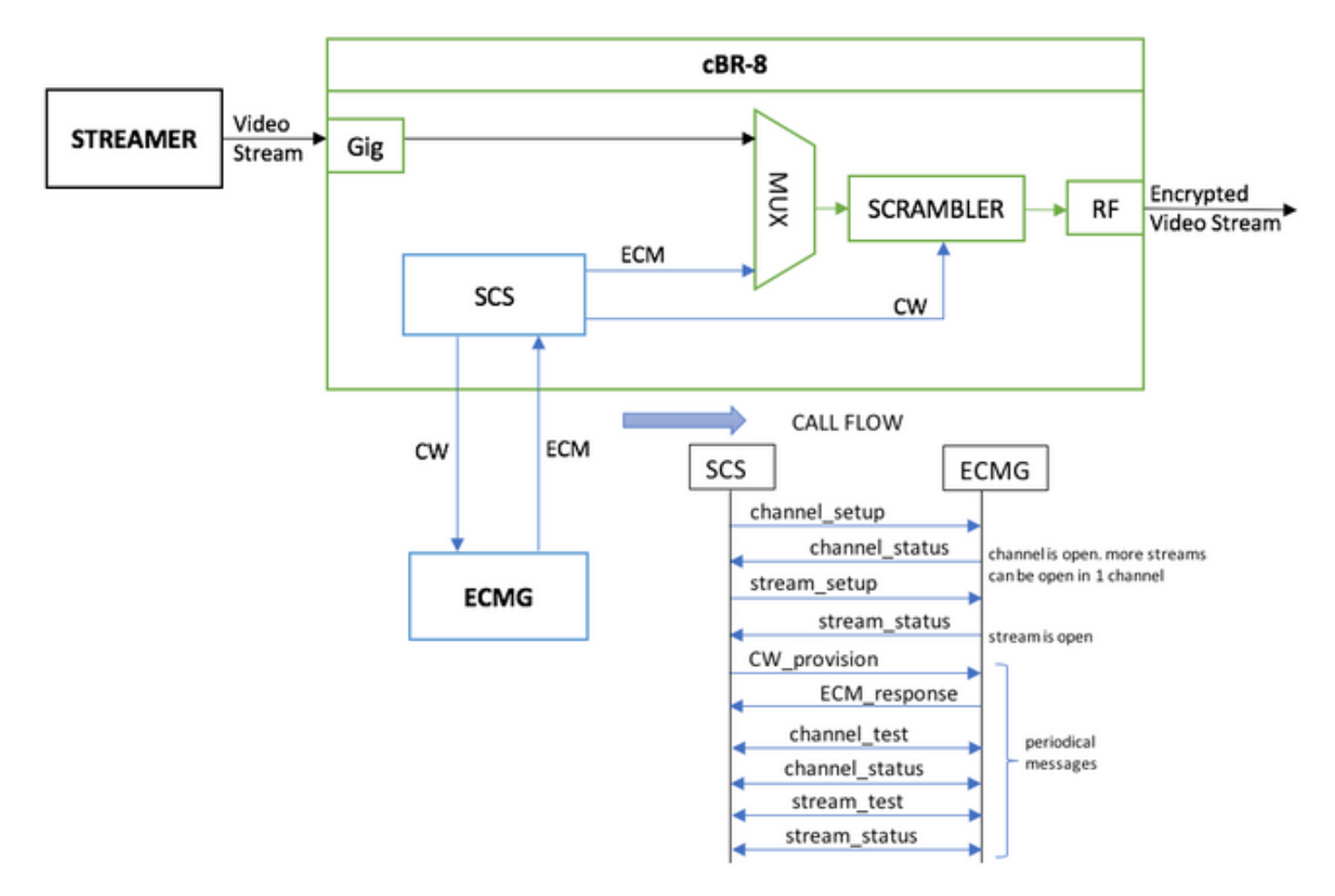

Die VM, die als Streamer fungiert, sendet einfach einen lokal gespeicherten Videoclip, der Schleifen durchläuft, um einen kontinuierlichen Stream zu simulieren. Für die cBR-8 ist eine tabellenbasierte (statische) Sitzung für diese Simulation konfiguriert, und es gibt keine Set-Top-Box (STB) oder kein Modem, das den VoD-Stream anfordert, sondern manuell auf dem Streamer initiiert wird.

Wenn der Stream empfangen wird, versucht cBR-8, mit dem konfigurierten ECMG-Server zu kommunizieren, um den Video-Stream zu verschlüsseln und die im Anruffluss in der Abbildung oben beschriebenen Nachrichten auszutauschen. Diese Nachrichten werden klar mit TSDuck ausgetauscht, was gut ist, den Inhalt der Nachrichten und Debug zu analysieren. Auch TSDuck antwortet auf alle gesendeten Anfragen, ohne die Richtigkeit der Parameter wie ca-system-id, access-riteria, etc. zu überprüfen.

Wenn der cBR-8 nicht mit dem ECMG kommuniziert, wird der Stream aufgrund der Anweisung nicht gelöscht.

In einem realen Fall muss den STBs eine EMM (Entitlement Management Message) gesendet werden, die dem Empfänger die Entschlüsselung eines bestimmten Kontrollworts (Control Word, CW) ermöglicht. Die EMMs können über cBR-8 oder über einen separaten Kanal an die

Empfänger gesendet werden, und TSDuck hat auch die Funktion, den EMM Generator (EMMG) zu simulieren.

## Konfigurieren

### cBR-8-Videositzungen

Hier ein Beispiel zur Konfiguration von DVB-Videositzungen auf cBR-8. Die Zugriffskriterien werden normalerweise vom Zugangsberechtigungssystem (Conditional Access System, CAS) bereitgestellt. In diesem Simulationsfall können Sie sowohl eine zufällige Hex-Nummer als auch die ca-system-ID generieren.

Die virtual-edge-input-ip ist das IP-Ziel des Streams, das in diesem Fall kein echtes Ziel ist, aber es muss die gleiche IP sein, die zum Senden des Video-Streams vom Streamer verwendet wird.

```
cable video
   encryption
     linecard 1/0 ca-system dvb scrambler dvb-csa
     dvb
       ecmg NAGRA_ELK id 1
        mode tier-based
         type nagra
         ca-system-id 2775 3
         auto-channel-id
         ecm-pid-source auto 48 8190
         connection id 1 priority 1 10.48.88.12 3337
         overrule
          min-cp-duration 300000
       tier-based
         ecmg name NAGRA_ELK access-criteria c972bfd7701e6d28069ae85f5d701d63ac1aec4a
         fail-to-clear
         enable
   service-distribution-group SDG-ACDC-LAB-TEST1 id 1
     onid 100
     rf-port integrated-cable 1/0/3
   virtual-carrier-group VCG-ACDC-LAB-TEST1 id 1
    encrypt
     service-type narrowcast
     rf-channel 32-35 tsid 42496-42499 output-port-number 1-4
   bind-vcg
     vcg VCG-ACDC-LAB-TEST1 sdg SDG-ACDC-LAB-TEST1
   logical-edge-device LED-ACDC-LAB-TEST1 id 1
    protocol table-based
       virtual-edge-input-ip 10.10.10.10 input-port-number 1
      vcg VCG-ACDC-LAB-TEST1
      active
   table-based
     vcg VCG-ACDC-LAB-TEST1
      rf-channel 32
        session vod1 input-port 1 start-udp-port 65 num-sessions-per-qam 1 processing-type remap
start-program 1
!
controller Integrated-Cable 1/0/3
 max-carrier 44
 base-channel-power 40
 rf-chan 32 35
  type VIDEO
  frequency 850000000
```
#### Streamer

Auf diesem Gerät können Sie VLC einfach über die Befehlszeile installieren und einen Stream einer lokal gespeicherten Videodatei starten. Sie können sich die offizielle [Dokumentation](https://wiki.videolan.org/Documentation:Documentation/) ansehe[n.](https://wiki.videolan.org/Documentation:Documentation/)

Nach der Installation von VLC zeigt die folgende Befehlszeile, wie Sie einen Stream der Datei cisco-tac-lab.mov starten, die Ziel-IP und den Port, die TSID und den Port auf dem cBR-8 angeben und das Video schleifen, um einen kontinuierlichen Fluss zu simulieren (—wiederholen):

#### cvlc cisco-tac-lab.mov —sout '#doppelte{dst=udp{mux=ts,dst=10.10.10.10:65,tsid=42496,port=65}' —wiederholen &

### ECMG

TSDuck von der offiziellen Website herunterladen: [TSDuck](https://tsduck.io/) und weitere Informationen zur Installation und zum Auffinden von Funktionen finden Sie in der Dokumentation des Benutzerhandbuchs.

Wenn TSDuck installiert ist, können Sie die ECMG-Funktion auf einem bestimmten Port (-p) mit der ausführlichen Option (-v) und der gewünschten Debug-Ebene (-d#) ausführen.

Beispiel:

sudo tsecmg -p 3337 -v -d7

acdc-cbr8-2#**show cable video session all**

## Überprüfen

### Auf cBR-8

Nachdem Sie die Videositzung auf dem cBR-8 konfiguriert haben, können Sie überprüfen, ob die Sitzung erstellt wurde, da es sich um eine tabellenbasierte Konfiguration handelt, die die Sitzung immer darstellt und keinen Eingabestream anzeigt:

Session Output Frequency Streaming Sess Session Source 60 UDP Output Input Output Input Output Encrypt Encrypt Low PMV Session Id Port Hz Type Type Ucast Dest IP/Mcast IP (S,G) Port Program State State Bitrate Bitrate Type Status Lat NUM Name ------------------------------------------------------------------------------------------------ ----------------------------------------------------------------------------------- 1048576 1 850000000 Remap UDP 10.10.10.10 65 1 OFF ON 0 0 DVB Pending N - vod1.1.0.1.32.65 Wenn Sie den Video-Stream starten, sehen Sie, dass er laut Anweisung auf dem cBR-8 unverschlüsselt gesendet wird, wenn das ECMG noch nicht aktiviert ist:

#### acdc-cbr8-2#**show cable video sess logical-edge-device id 1**

Session Output Frequency Streaming Sess Session Source 60 UDP Output Input Output Input Output Encrypt Encrypt Low PMV Session Id Port Hz Type Type Ucast Dest IP/Mcast IP (S,G) Port Program State State Bitrate Bitrate Type Status Lat NUM Name ------------------------------------------------------------------------------------------------ ----------------------------------------------------------------------------------- 1048576 1 850000000 Remap UDP 10.10.10.10 65 1 ACTIVE-PSI ON 15403951 15164562 DVB Clear N - vod1.1.0.1.32.65 Wenn Sie das ECMG auch starten, sehen Sie, dass die Videositzung nun verschlüsselt ist:

#### acdc-cbr8-2#**sh cable video sess logical-edge-device id 1**

Session Output Frequency Streaming Sess Session Source The UDP Output Input Output Input Output Encrypt Encrypt Low PMV Session Id Port Hz Type Type Ucast Dest IP/Mcast IP (S,G) Port Program State State Bitrate Bitrate Type Status Lat NUM Name ------------------------------------------------------------------------------------------------ ----------------------------------------------------------------------------------- 1048576 1 850000000 Remap UDP 10.10.10.10 65 1 ACTIVE-PSI ON 15353613 15476997 DVB Encrypted N - vod1.1.0.1.32.65 Die verschlüsselte Sitzung im Detail:

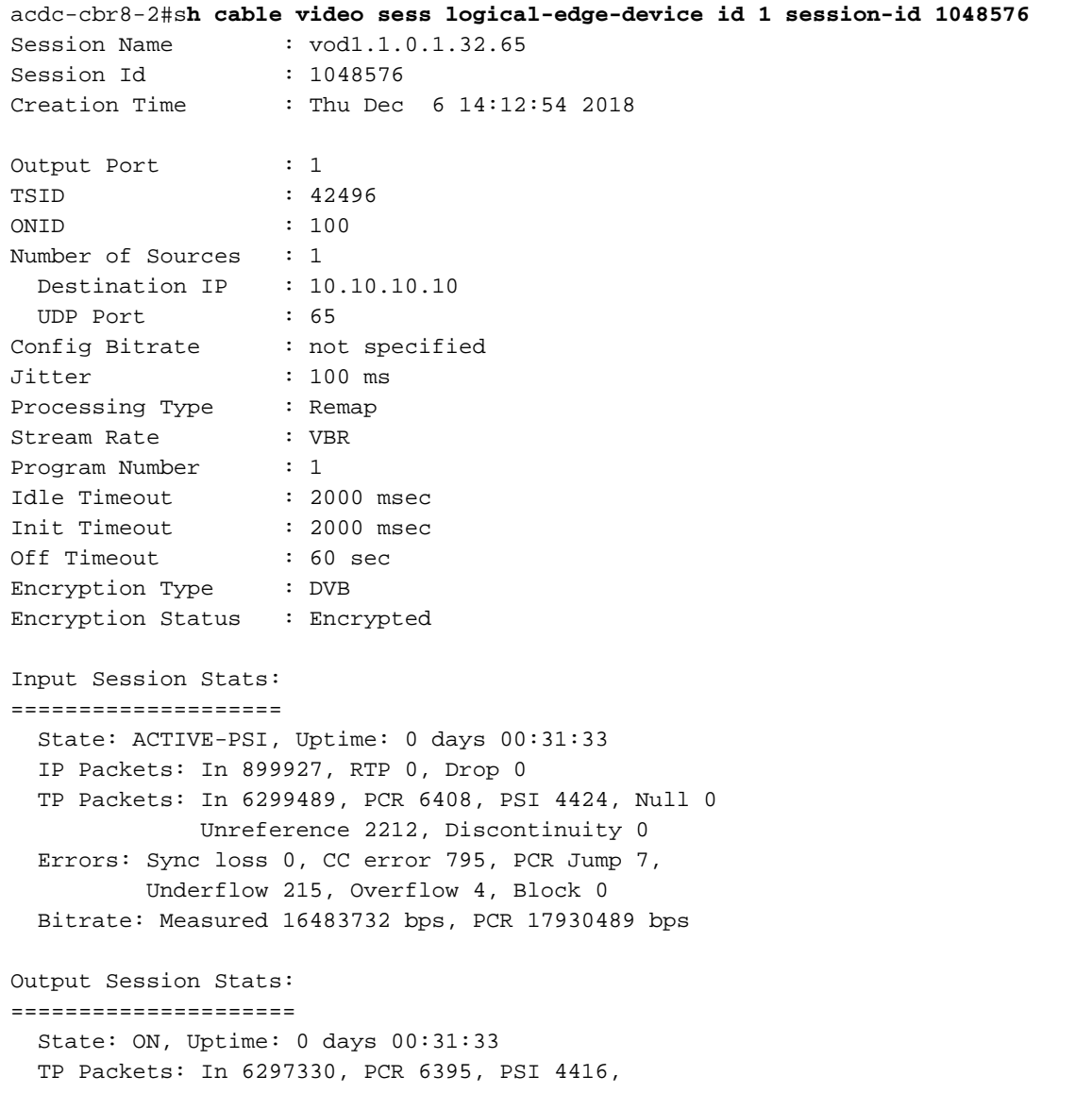

 Drop 12801, Forward 6280113, Insert 6029 Errors: Info Overrun 0, Info Error 0, Block 0, Overdue 54210, Invalid Rate 0, Underflow 0, Overflow 0 Bitrate: Measured 16433824 bps PAT Info: ========= Version 26, TSID 8724, len 16, section 0/0 Program 1: PMT 32 Input PMT Info: =============== Program 1, Version 28, PCR 100, Info len 0 PID 100: Type 27, Info len 6, (lang eng) Output PMT Info: ================ Program 1, Version 5, PCR 49, Info len 6, (CA SYS-ID 10101, PID 79) PID 49: Type 27, Info len 6, (lang eng) Output PID Map: =============== PID 32 -> 48 PID 100 -> 49

Der Befehl zum Anzeigen des ECMG-Verbindungsstatus:

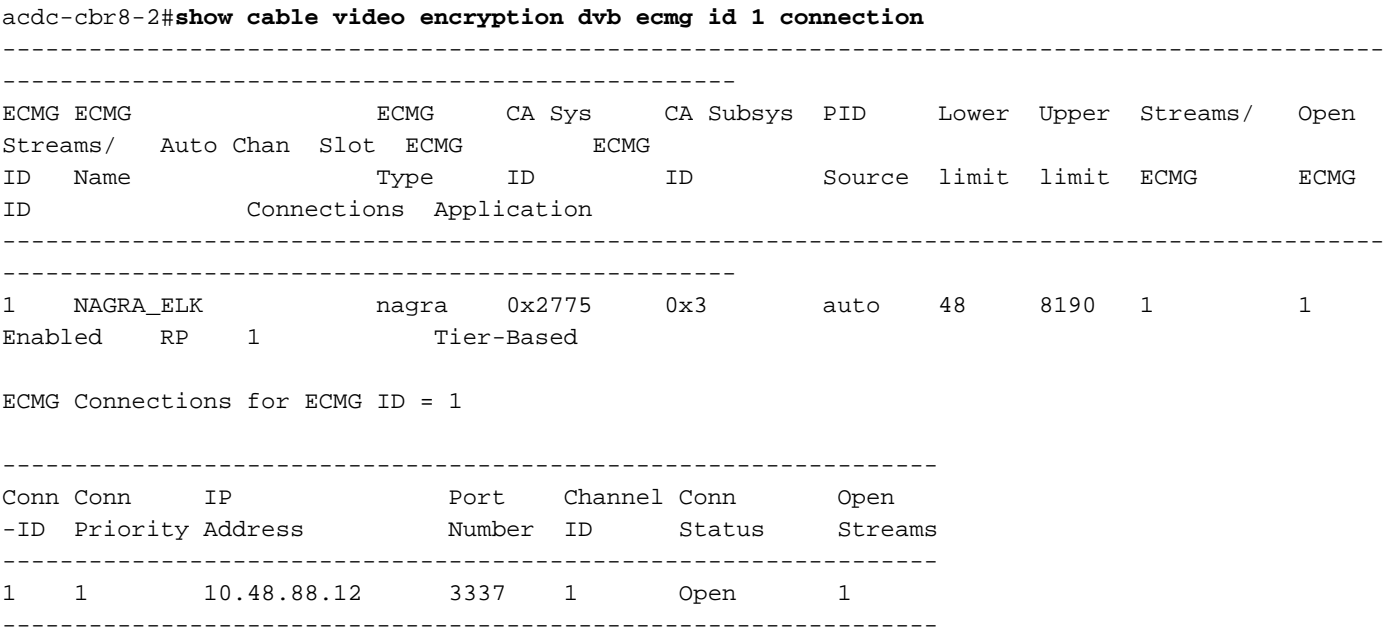

Hinweis: Wenn ein ECM vom cBR-8 empfangen wird, wird es im Cache gespeichert, und wenn die Verbindung mit dem ECMG verloren geht, wird das gecachte ECM für die Verschlüsselung verwendet, bis ein neues System empfangen wird.

#### zur ECMG

Dank der aktivierten Debugging-Funktion können Sie alle Meldungen sehen, die zwischen ECMG und SCS ausgetauscht werden (siehe Anruffluss, wie in der ersten Abbildung gezeigt):

```
debug level set to 7
* Debug: setting socket reuse address to 1
* Debug: binding socket to 0.0.0.0:3337
* Debug: server listen, backlog is 5
* TCP server listening on 0.0.0.0:3337, using ECMG <=> SCS protocol version 2
* Debug: server accepting clients
* Debug: received connection from 88.88.88.89:56102
* Debug: server accepting clients
* 88.88.88.89:56102: 2018/12/06 14:38:35: session started
* Debug: received message from 88.88.88.89:56102
     channel_setup (ECMG<=>SCS)
     protocol_version = 0x02
     message_type = 0x0001
     ECM_channel_id = 0x0001
     Super_CAS_id = 0x27750003
* Debug: sending message to 88.88.88.89:56102
     channel_status (ECMG<=>SCS)
     protocol_version = 0x02
    message_type = 0x0003
    ECM_channel_id = 0x0001
     section_TSpkt_flag = 1
     AC_delay_start = 200
    AC_delay_stop = 200
    delay_start = 200
    delay_stop = 200
     transition_delay_start = -500
     transition_delay_stop = 0
     ECM_rep_period = 100
   max streams = 0 min_CP_duration = 10
    lead_CW = 1 CW_per_msg = 2
     max_comp_time = 100
* Debug: received message from 88.88.88.89:56102
    stream_setup (ECMG<=>SCS)
     protocol_version = 0x02
    message_type = 0x0101
     ECM_channel_id = 0x0001
    ECM stream id = 0x0001ECM_id = 0x0001 nominal_CP_duration = 100
* Debug: sending message to 88.88.88.89:56102
     stream_status (ECMG<=>SCS)
     protocol_version = 0x02
   message type = 0x0103ECM channel id = 0x0001 ECM_stream_id = 0x0001
    ECM id = 0 \times 0001 access_criteria_transfer_mode = 0
* Debug: received message from 88.88.88.89:56102
     CW_provision (ECMG<=>SCS)
     protocol_version = 0x02
    message_type = 0x0201
    ECM channel id = 0x0001ECM stream id = 0x0001CP number = 0
     access_criteria (20 bytes) =
        C9 72 BF D7 70 1E 6D 28 06 9A E8 5F 5D 70 1D 63 AC 1A EC 4A
    CP = 0 CW (8 bytes) = 4E 0A 45 9D DC 10 4A 36
```

```
CP = 1 CW (8 bytes) = AB FF 00 AA 9C 4F 11 FC
* Debug: sending message to 88.88.88.89:56102
     ECM_response (ECMG<=>SCS)
     protocol_version = 0x02
     message_type = 0x0202
    ECM channel id = 0x0001 ECM_stream_id = 0x0001
    CP_number = 0 ECM_datagram (188 bytes) =
         47 5F FF 10 00 80 70 35 80 AA 03 00 30 00 10 00 08 4E 0A 45 9D DC
         10 4A 36 00 11 00 08 AB FF 00 AA 9C 4F 11 FC 00 12 00 14 C9 72 BF
         D7 70 1E 6D 28 06 9A E8 5F 5D 70 1D 63 AC 1A EC 4A FF FF FF FF FF
         FF FF FF FF FF FF FF FF FF FF FF FF FF FF FF FF FF FF FF FF FF FF
         FF FF FF FF FF FF FF FF FF FF FF FF FF FF FF FF FF FF FF FF FF FF
         FF FF FF FF FF FF FF FF FF FF FF FF FF FF FF FF FF FF FF FF FF FF
         FF FF FF FF FF FF FF FF FF FF FF FF FF FF FF FF FF FF FF FF FF FF
         FF FF FF FF FF FF FF FF FF FF FF FF FF FF FF FF FF FF FF FF FF FF
         FF FF FF FF FF FF FF FF FF FF FF FF
* Debug: received message from 88.88.88.89:56102
     channel_test (ECMG<=>SCS)
     protocol_version = 0x02
     message_type = 0x0002
     ECM_channel_id = 0x0001
* Debug: sending message to 88.88.88.89:56102
     channel_status (ECMG<=>SCS)
     protocol_version = 0x02
     message_type = 0x0003
    ECM_channel_id = 0x0001
     section_TSpkt_flag = 1
    AC_delay_start = 200
     AC_delay_stop = 200
     delay_start = 200
     delay_stop = 200
     transition_delay_start = -500
     transition_delay_stop = 0
     ECM_rep_period = 100
     max_streams = 0
     min_CP_duration = 10
    lead_CW = 1 CW_per_msg = 2
     max_comp_time = 100
* Debug: received message from 88.88.88.89:56102
    stream_test (ECMG<=>SCS)
     protocol_version = 0x02
    message_type = 0x0102
    ECM channel_id = 0x0001ECM_stream_id = 0x0001* Debug: sending message to 88.88.88.89:56102
     stream_status (ECMG<=>SCS)
     protocol_version = 0x02
     message_type = 0x0103
    ECM channel id = 0x0001ECM stream id = 0x0001ECM id = 0 \times 0001 access_criteria_transfer_mode = 0
```
### Fehlerbehebung

Auf dem cBR-8 können Sie Verschlüsselungsprobleme beheben, wenn die entsprechenden Supervisor-Plattform-Traces auf "debug" oder "Rauschpegel" eingestellt sind (vergessen Sie nicht, die Benachrichtigungsstufe am Ende wiederherzustellen):

#### set plattform software trace sup-veman rp active scs debuggen

Ein korrekter Nachrichtenaustausch zwischen cBR-8 und ECMG sieht wie folgt aus:

#### **show platform software trace message sup-veman rp active reverse**

12/07 15:34:43.963 [scs]: [47872]: (debug): ECMG Send channel\_setup for channel\_id 1 12/07 15:34:43.965 [scs]: [47872]: (debug): ECMG Received channel\_status for channel\_id 1 12/07 15:34:43.965 [scs]: [47872]: (info): ECMG Channel 0 setup to ip 10.48.88.12 port 3337 12/07 15:34:43.965 [scs]: [47872]: (debug): Open stream 1 12/07 15:34:43.965 [scs]: [47872]: (debug): ECMG Send stream\_setup for channel\_id 1, stream\_id 1 12/07 15:34:43.965 [scs]: [47872]: (debug): ECMG Received stream\_status for channel\_id 1, stream\_id 1 12/07 15:34:43.965 [scs]: [47872]: (info): ECMG Stream 1 setup to ip 10.48.88.12 port 3337 12/07 15:34:43.965 [scs]: [47872]: (debug): Request ECM for CP 0 12/07 15:34:43.965 [scs]: [47872]: (debug): ECMG Send CW\_provision with 20 AC bytes for channel\_id 1, stream\_id 1 12/07 15:34:43.966 [scs]: [47872]: (debug): Received ECM\_response for channel\_id 1, stream\_id 1 12/07 15:34:43.966 [scs]: [47872]: (debug): ECMGp: Forward ECM pkts to SCS 12/07 15:34:43.966 [scs]: [47872]: (debug): Received ECM for CP 0 12/07 15:34:56.015 [scs]: [47872]: (debug): ECMG Send channel\_test for channel\_id 1 12/07 15:34:56.016 [scs]: [47872]: (debug): ECMG Received channel\_status for channel\_id 1 12/07 15:35:18.039 [scs]: [47872]: (debug): ECMG Send stream\_test for channel\_id 1, stream\_id 1 12/07 15:35:18.042 [scs]: [47872]: (debug): ECMG Received stream\_status for channel\_id 1, stream\_id 1

### Zugehörige Informationen

• Technische Spezifikation DVB Simulcrypt, spätestens bei der Erstellung dieses Artikels: <u>[ETSI](https://www.etsi.org/deliver/etsi_ts/103100_103199/103197/01.05.01_60/ts_103197v010501p.pdf)</u> [TS 103 197 V1.5.1 \(2008-10\)](https://www.etsi.org/deliver/etsi_ts/103100_103199/103197/01.05.01_60/ts_103197v010501p.pdf)

• [Technischer Support und Dokumentation - Cisco Systems](https://www.cisco.com/c/de_de/support/index.html)